# Field Layout, Matrix, Likert Scales, Grids, & Columns

Download the PDF of this article.

#### In this Article

Checkboxes and Radio Buttons Layout
Create a Likert Scale or Matrix Layout
Create a Grid
Place Fields on the Same Line

Create a Multi-Column Form

#### **Related Articles**

# Checkboxes and Radio Buttons Layout

To change the layout of individual checkboxes and radio buttons:

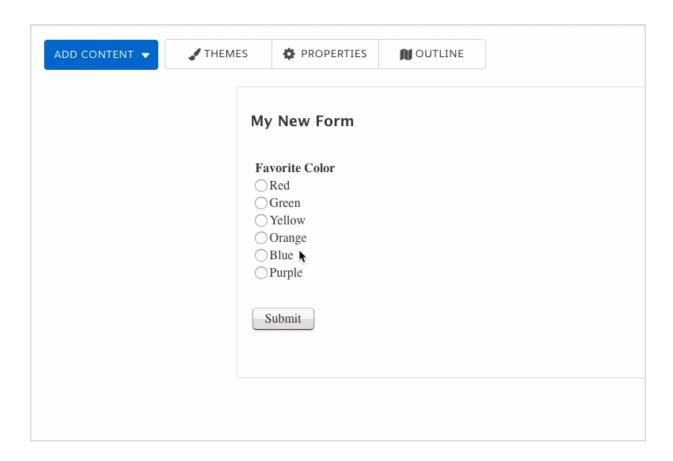

- 1. Select your question and click the **Options** button to open the editing sidebar.
- 2. Select **Presentation** from the sidebar.
- 3. Select your layout preference from the Choice Layout drop-down menu.

# Create a Likert Scale or Matrix Layout

- 1. Insert a radio button or checkbox field into your form.
- 2. Click on a radio button or checkbox field, either within the Form Builder or the outline.
- 3. Select the **Options** button to open the editing sidebar.
- 4. Select **Presentation** from the sidebar.
- 5. Select Matrix (Likert Scale) from the Choice Layout menu.
- 6. In order to add additional rows, click on the original row, click on **options** and choose **copy**. This will add an additional row to your matrix.

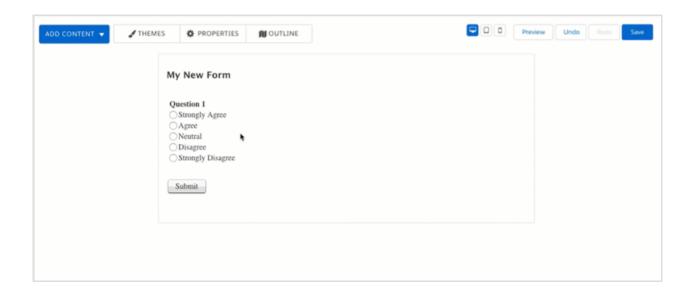

**Note**: When using a matrix, it will split if the labels of the choices are not the same. Likewise, the matrix will consolidate if the labels are made to match. Additionally, a Matrix Layout is different than both a Grid Layout (see below) and a Multi-Column Layout (see below as well)

## Create a Grid

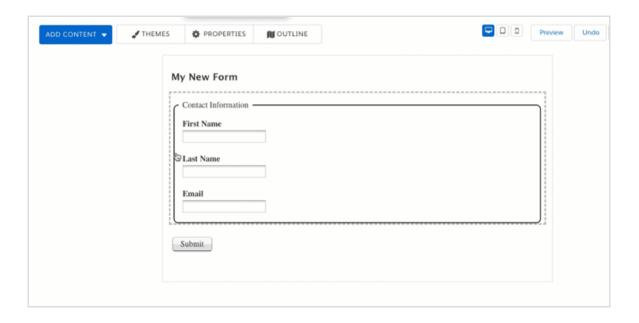

- 1. Create a new section or fieldset. Place all of the fields to be included within your grid layout into this section.
- 2. Click on the section name, either within the Form Builder or the outline.
- 3. Select the Options button to open the editing sidebar.
- 4. Select Presentation from the sidebar.
- 5. Select **a grid** from the **Display Content in...** menu.

Note: If you are trying to create a Likert Scale or Matrix layout, please see the section above.

## Place Fields on the Same Line

To put multiple fields on the same horizontal line:

- 1. Create a new section. Place into this section all of the fields you would like on a single line.
- 2. Click on the section name, either within the Form Builder or the outline.
- 3. Select the **Options** button to open the editing sidebar.
- 4. Select **Presentation** from the sidebar.
- 5. Select a continuous line from the Display Content in... menu.

### Create a Multi-Column Form

To create a form with a multi-column layout:

- 1. Create a new section. Place into this section all of the fields to be included within your multi-column layout.
- 2. Click on the section name, either within the Form Builder or the outline.
- 3. Select the **Options** button to open the editing sidebar.

- 4. Select **Presentation** from the sidebar.
- 5. Select the number of columns you would like for your layout from the **Display Content in...** menu.

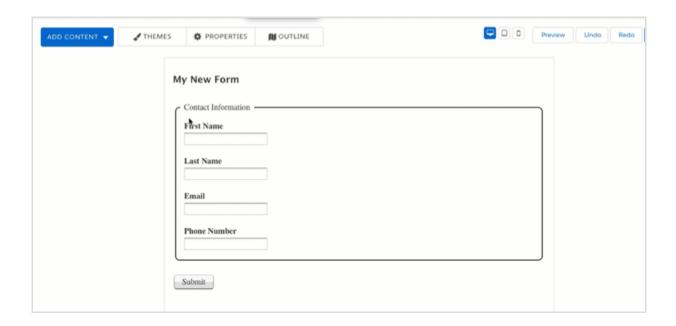